Tele: 25683476 Mil: 36833

**Central Organisation ECHS Adjutant General's Branch** Integrated Headquarters Ministry of Defence (Army) ThimayyaMarg, Near Gopinath Circle, Delhi Cantt-110010

### B/49769/AG/ECHS

HQ Eastern Comd (A/ECHS) HQ Northern Comd (A/ECHS) HQ Western Comd (A/ECHS) HQ Central Comd (A/ECHS) HQ Southern Comd (A/ECHS) HQ Southwestern Comd (A/ECHS) **ALL Regional Centres** 

Aug 2021

## REIMBURSEMENT MODULE SELF LOGIN AND UPLOAD OF INDIVIDUAL REIMBURSEMENT CLAIM

Online Bill Processing had been taken up as a pilot project in  $1.$ 2012.Consequently it was operationalised PAN India during 2015. With a Govt mandated Bill Processing Agency UTI-ITSL carrying out verification/scrutiny in the portal subsequent to uploading of bills by the HCOs or by respective parent Polyclinic.

With the gained experience of the online bill processing and with feedback  $\overline{2}$ . received from environment, Central Org ECHS HQ has endeavoured to facilitate the beneficiaries to upload the claimdirectly in digital form being provided by the BPA Individual Reimbursement Claim for OPD, IPD and pharmacy can be uploaded on the website: echsbpa.utiitsl.com. The provision of uploading the claims by the beneficiary is intended to ease the procedure by empowering the beneficiaries to upload their claims themselves. The option to submit the claim documents at parent polyclinics will continue to remain for those beneficiaries who are unable to use the facility.

Following instructions will be adhered to while submitting the claims :-3

Separate claim will be submitted for each beneficiary. Combining  $(a)$ claims of two beneficiaries together is not permitted as each claim will be uniquely linked to the beneficiary card. For eg claim of ESM and spouse cannot be combined

Hard copies of the documents uploaded alongwith signed contingent  $(b)$ bill will be submitted to parent Polyclinic within 15 Days of uploading of Claim Online. The format of the contingent bill can be downloaded and printed from the website or obtained from the polyclinic. Claim will be processed further only on receipt of Hard Copy in parent polyclinic.

Detailed guidelines for uploading of the individual reimbursement claims  $4.$ provided by BPA is attached as Appx.

All command HQ and Regional Centres are requested to disseminate and 5. publicise the facility to the ECHS beneficiaries and their dependants for their benefit. This is expected to ease the procedure for submission of claims as also reduce the footfall at polyclinic.

6. This has the Approval of MD CO ECHS.

umann

(Anupam N Adhaulia) Col Dir (Med) for MD ECHS

Copy to  $-$ MoD (DoESW) CGDA UTI-ITSL (BPA) SDCPL

for info pl.

#### Internal

All Sec for info for uploading on website and issue necessary instr to UTI-S&A Sec ITSL(BPA).

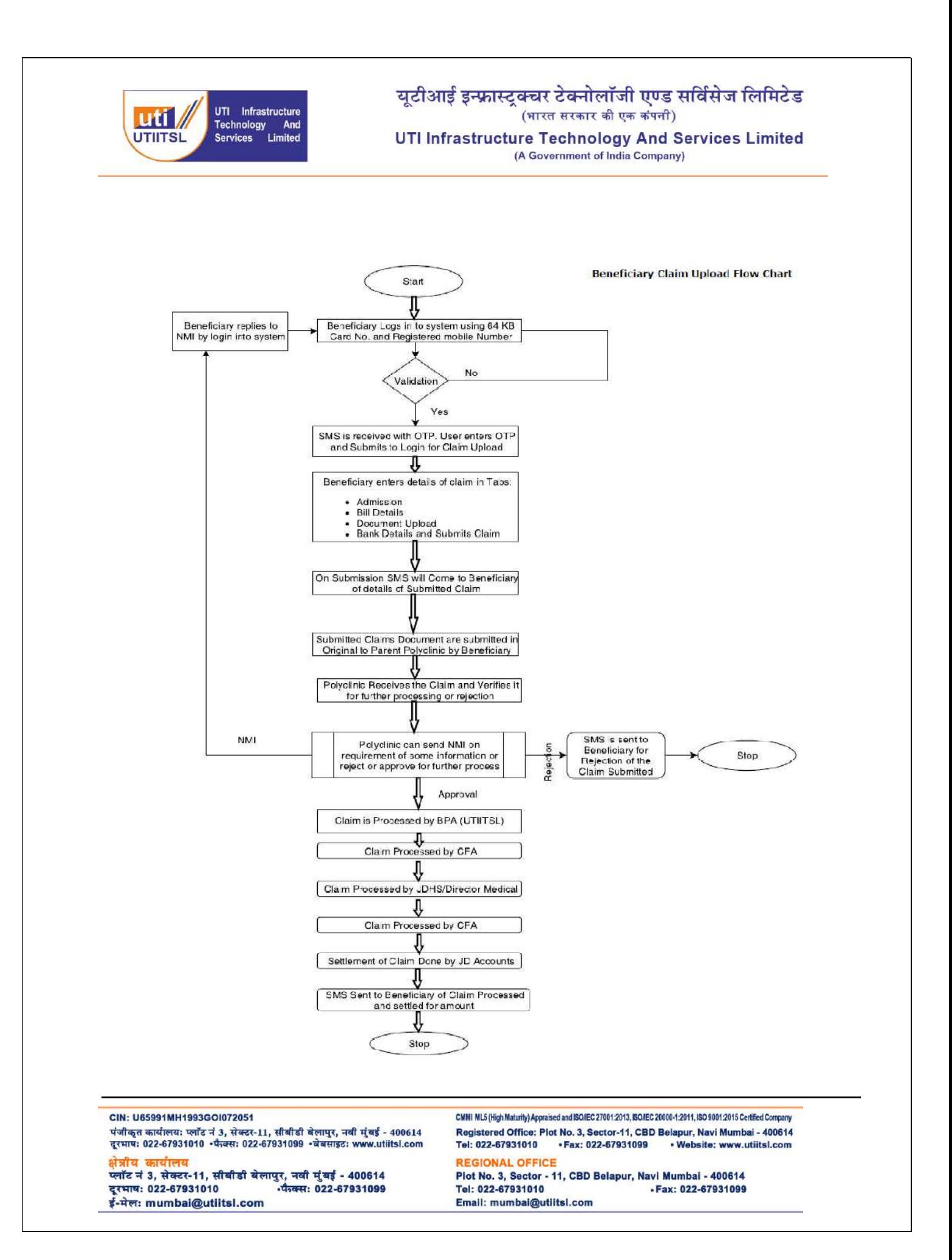

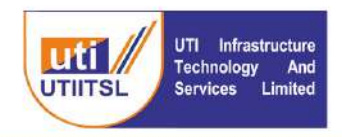

### INSTRUCTION FOR USERS FOR UPLOADING OF INDIVIDUAL REIMBURSEMENT CLAIM ON BPA PORTAL OF ECHS

### 1. Introduction

ECHS beneficiaries should be able to submit their reimbursement claims online through the Bill Processing Agency (BPA) Site (www.echsbpa.uititsl.com). Beneficiaries can submit reimbursement claims for IPD, OPD, and NA medicines on this URL.

This system will affect two groups of users. The first is the beneficiary of the system, while the second is the polyclinic user (OIC).

### 2. INSTRUCTIONS FOR THE BENEFICIARY USER

Beneficiaries can upload their reimbursement claims themselves and submit a hard copy of their claim documents to the Parent Polyclinic.

- (a) In Patient Bills (Where patient has undergone Admission in the Hospital for treatment)
- (b) OPD Bills (OPD Consultation)
- (c) NA Medicine / Pharmacy Bills
- 3. The beneficiary must upload the claim by themselves in accordance with the following requirements:
	- (a) All documents need to be scanned properly and are clearly readable with all available details on the documents.
	- (b) All documents have to be in the form of PDF format only.
	- (c) The size of a single file should not be more than 2 MB.

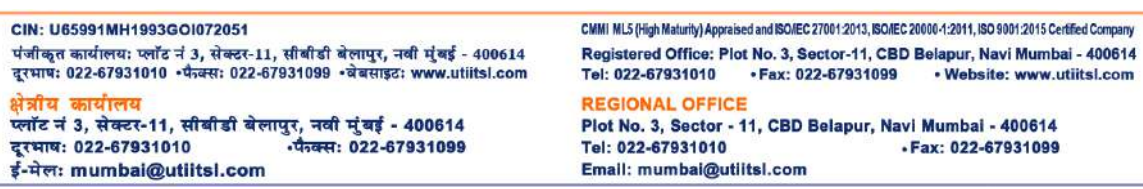

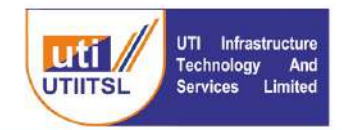

4. Mandatory documents and other documents for various types of beneficiary claims are mentioned against each below as per ECHS claim procedure.

(a) IPD Reimbursement

- ECHS Card Copy
- **Emergency certificate from Hospital**
- **EIR (Emergency Intimation Report)**
- **Discharge Summary**
- Contingent Bill
- Final Bill with detailed break up
- **Reports**
- Copy of cancelledcheque. Required only first time the claim is uploaded
- Advance payment receipt for above one lakh claim amount
- Case Specific documents (if any)

(b) OPD Reimbursement

- **ECHS Card Copy**
- Prescription for investigation
- **Sanction letter for Investigation**
- Bill
- **Reports**
- Copy of cancelledcheque.Required only first time the claim is uploaded
- (c) NA / Pharmacy Reimbursement
	- ECHS Card Copy
	- Prescription
	- Bill
	- Copy of cancelled cheque.Required only first time the claim is uploaded
	- NA Certificate

CIN: U65991MH1993GO1072051 CMMI ML5 (High Maturity) Appraised and ISO/IEC 27001:2013, ISO/IEC 20000-1:2011, ISO 9001:2015 Certified Company पंजीकृत कार्यालय: प्लॉट नं 3, सेक्टर-11, सीबीडी बेलापुर, नवी मुंबई - 400614 Registered Office: Plot No. 3, Sector-11, CBD Belapur, Navi Mumbai - 400614 दूरभाषः 022-67931010 -पैजन्सः 022-67931099 - बेबसाइटः www.utiitsl.com Tel: 022-67931010 · Fax: 022-67931099 · Website: www.utiitsl.com .<br>क्षेत्रीय कार्यालय **REGIONAL OFFICE** .<br>प्लॉट नं 3, सेक्टर-11, सीबीडी बेलापुर, नवी मुंबई - 400614<br>दूरभाषः 022-67931010 Plot No. 3, Sector - 11, CBD Belapur, Navi Mumbai - 400614 टूरभाषः 022-67931010 Tel: 022-67931010 · Fax: 022-67931099 ई-मेलः mumbai@utiitsl.com Email: mumbai@utiitsl.com

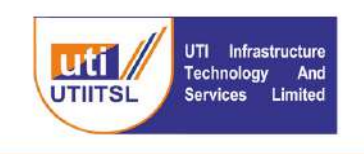

- 5. In order to upload the Claim in the system a scanned copy of all the documents in pdf format of file size less than 2 MB should be kept handy.
- 6. After having the scanned copy of all the documents following are the steps to upload the Claim in the system:
	- $\triangleright$  Visit the Website https://www.echsbpa.utiitsl.com
	- $\triangleright$  Click the link

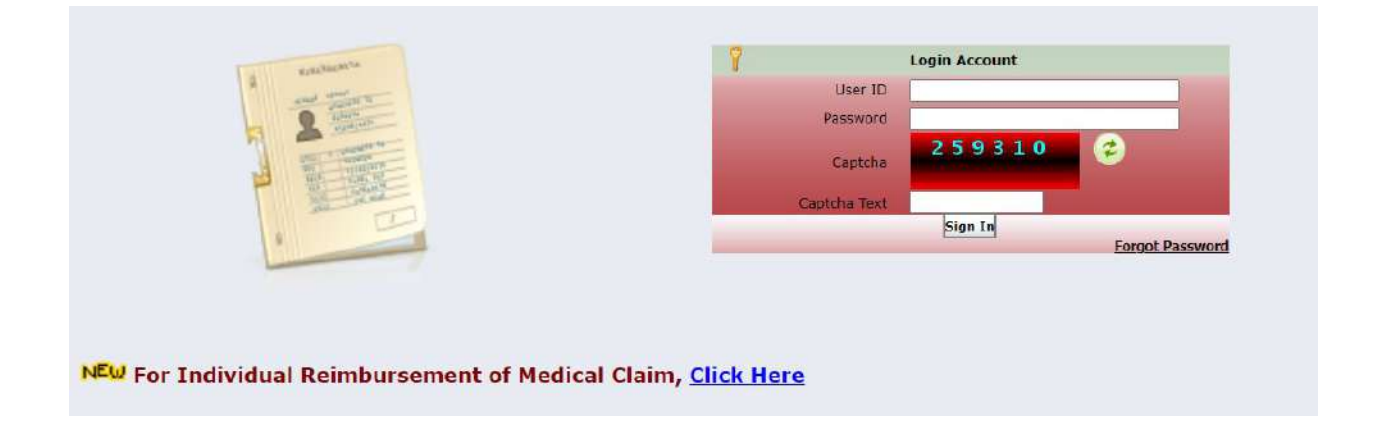

 After clicking the link following screen will come. Enter the Card No. and Mobile number registered with 64 KB Card to get OTP and login.

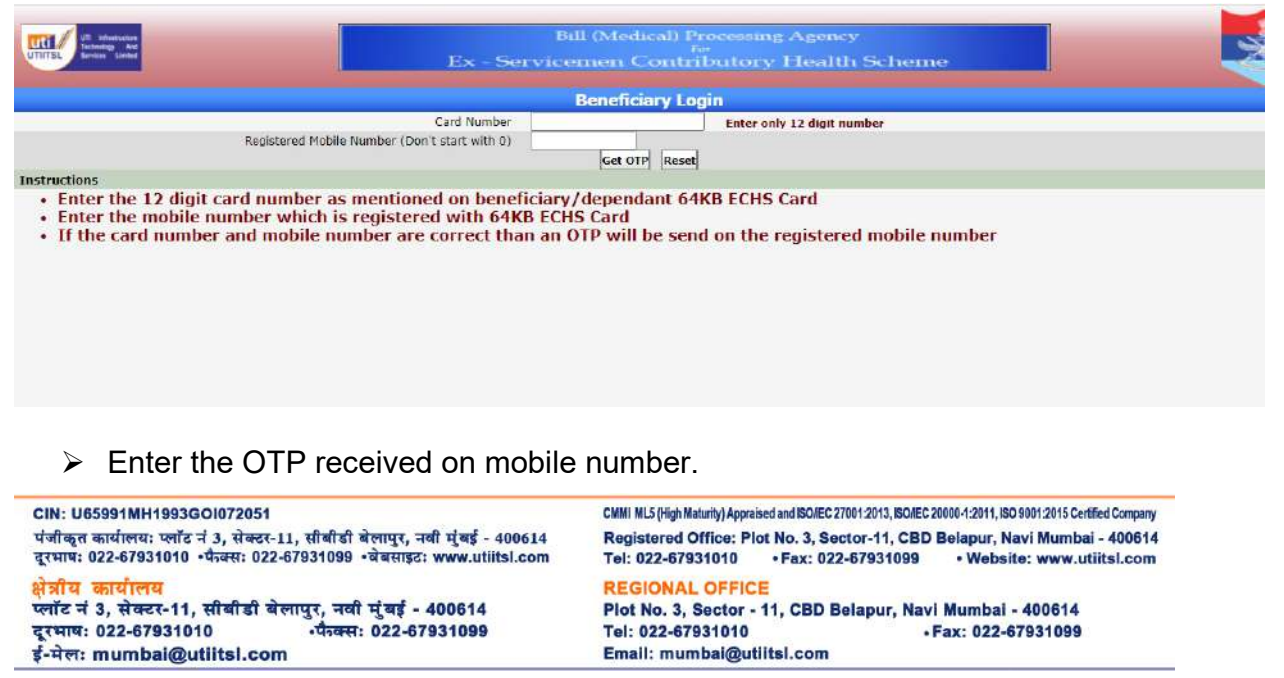

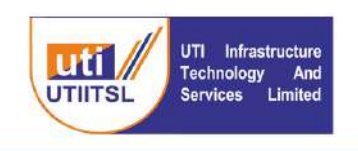

▶ After login click the Member Claim> New Claim as shown in the Screen below. Select the type of Reimbursement and submit

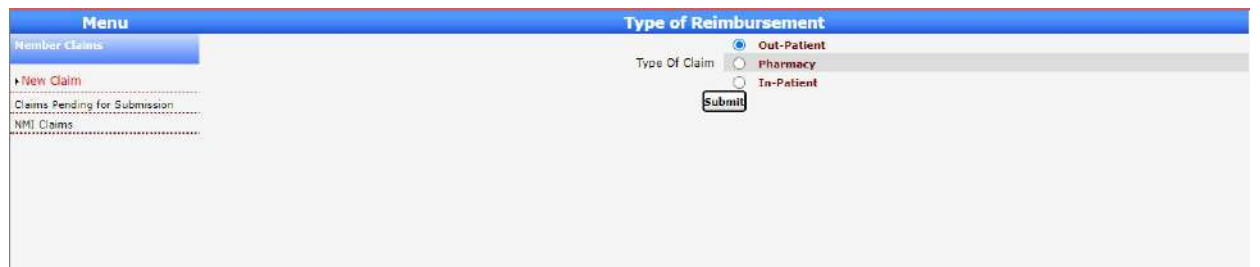

 Following screen appears with the Patient Details as pre-filled which cannot be modified. Click on the Tab OPD Details/IPD Details/Pharmacy Details as per the reimbursement type selected in the previous screen.

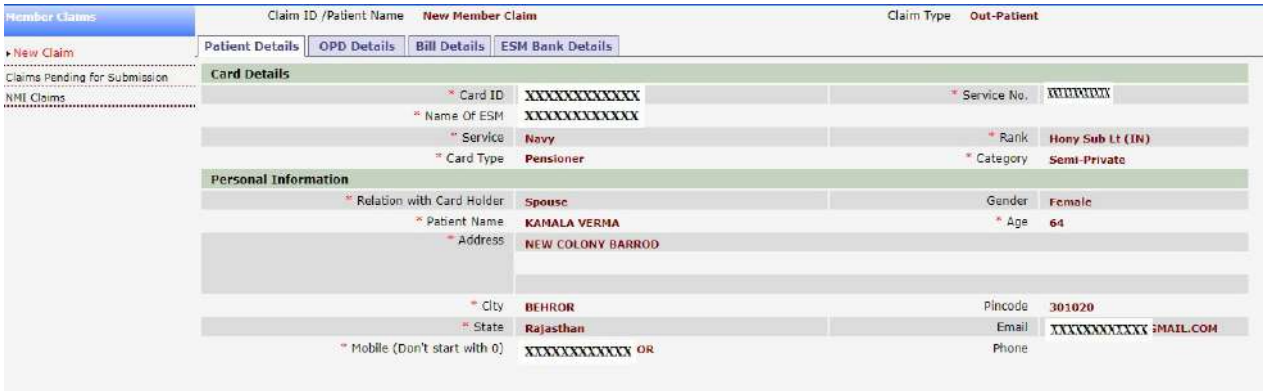

Click the OPD Details Tab and fill details of Bill Details, and ESM Bank details.

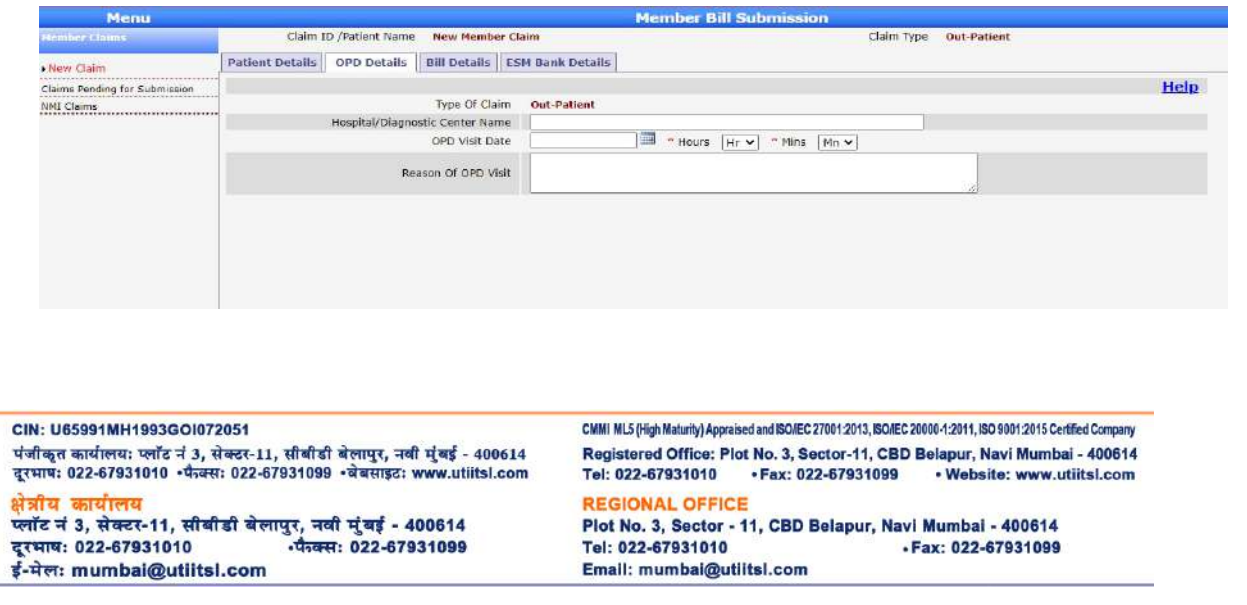

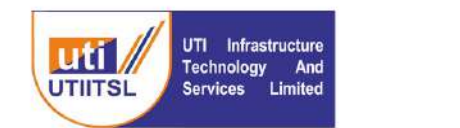

यूटीआई इन्फ्रास्ट्क्चर टेक्नोलॉजी एण्ड सर्विसेज लिमिटेड (भारत सरकार की एक कंपनी) UTI Infrastructure Technology And Services Limited (A Government of India Company)

Once all the details are filled user has to click the button "Save and Continue". This click will save the claim with Interim Claim ID.

### $\triangleright$  Following screen will appear:

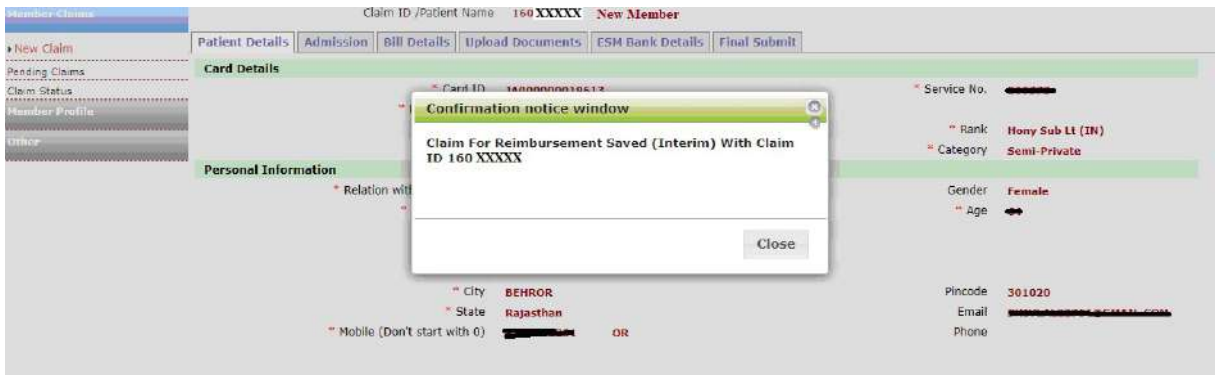

 $\triangleright$  The claim is saved after the above process and claim submission can be resumed after login again as given above. And Click Pending Claims under Menu Member Claims. On clicking the Claim ID it will open the same page for uploading the pending claim.

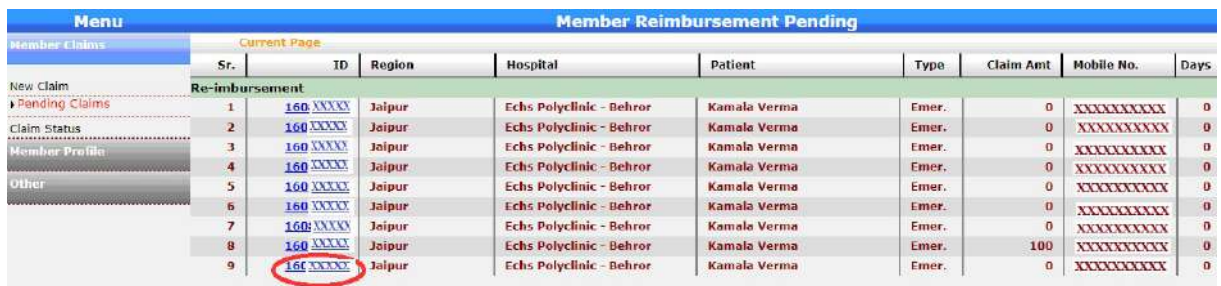

 $\triangleright$  Go to Upload Document Tab and upload the required documents for the claim to be processed. All supporting documents need to be uploaded here without missing any document.

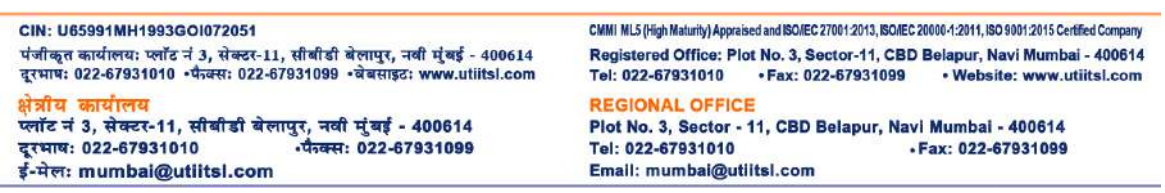

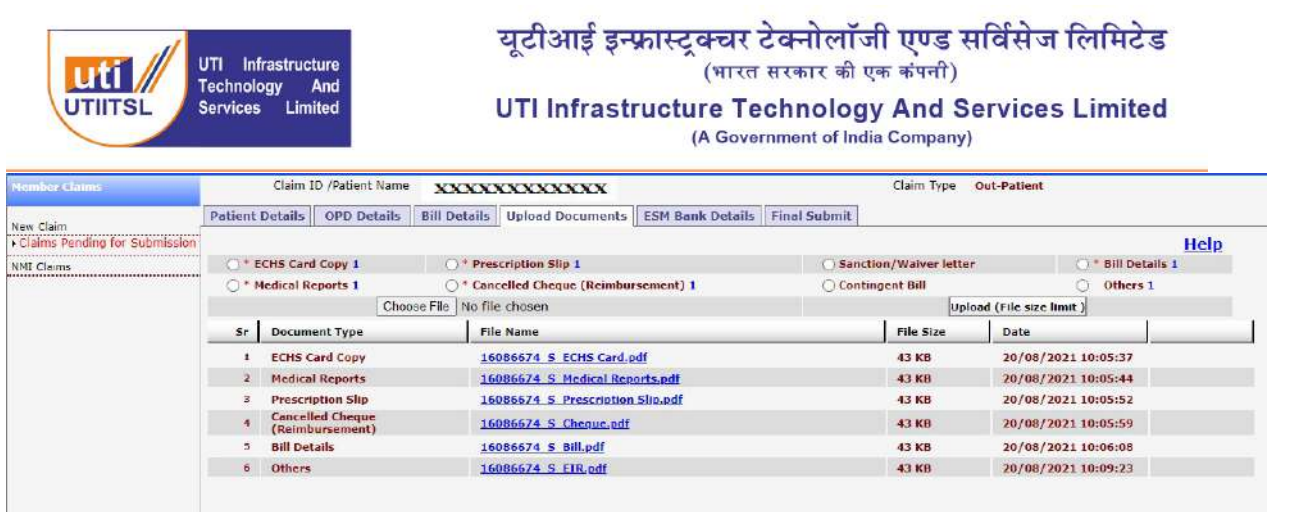

 $\triangleright$  After this click the tab ESM Bank Details and enter the account details. The account details needs to be filled for the first time for a card holder. For next submission of the claim it will be pre-filled and if the user wants to modify it they can do by clicking the check box for changing the bank details.

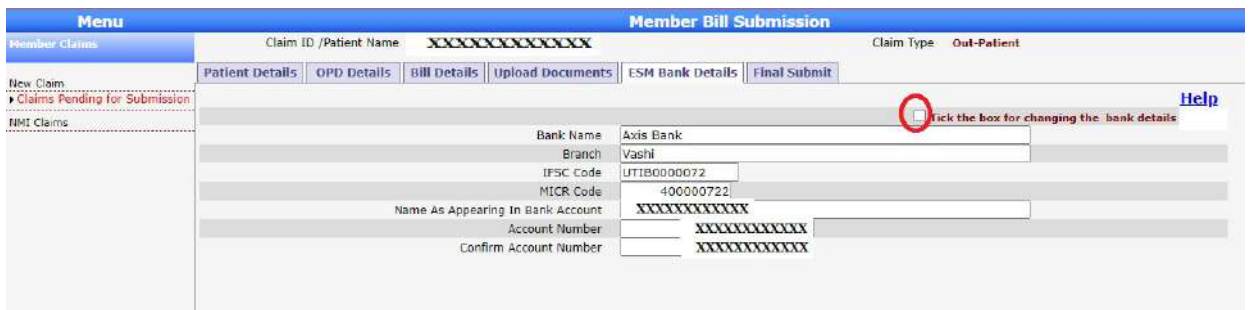

 $\triangleright$  After filling all the details go to the Final Submit tab. Download the contingent bill in the pre-filled format and take the print out of it to be submitted with Hard Copy of the original bill to the Polyclinic. Read the disclaimer and select the check box and Click Final Submit button to submit the claim fully and note the Claim ID for checking its status.

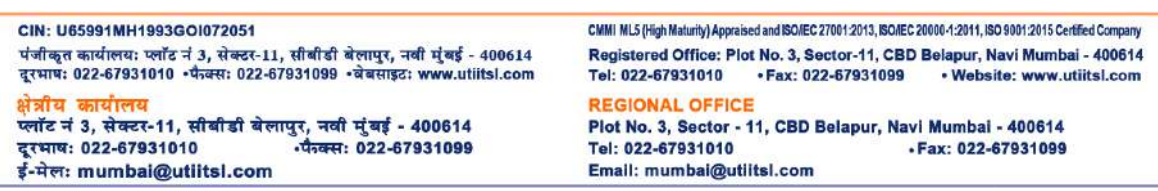

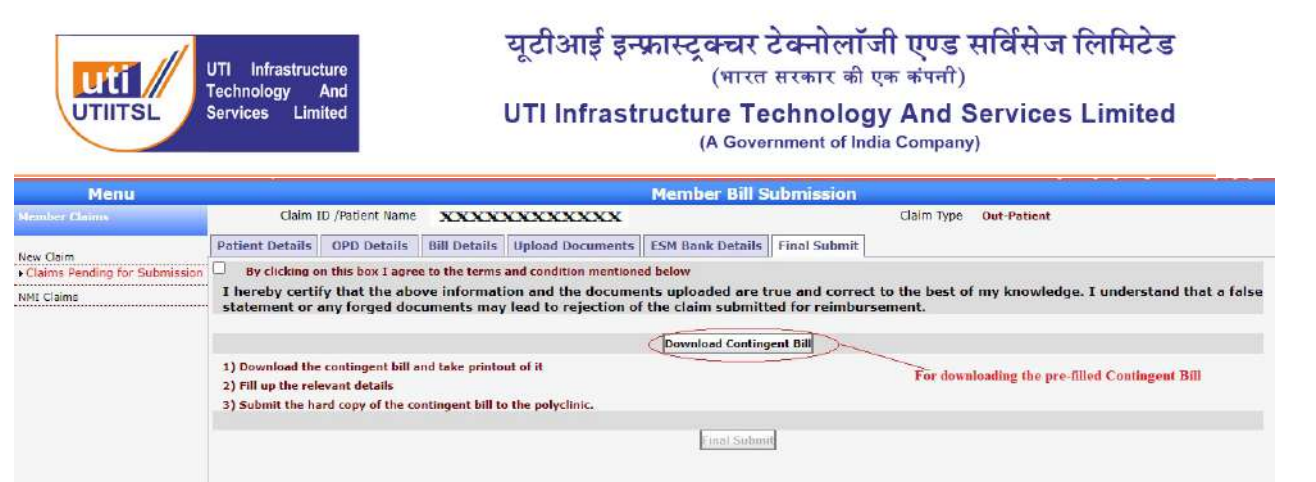

 $\triangleright$  A final message will come on screen like this.

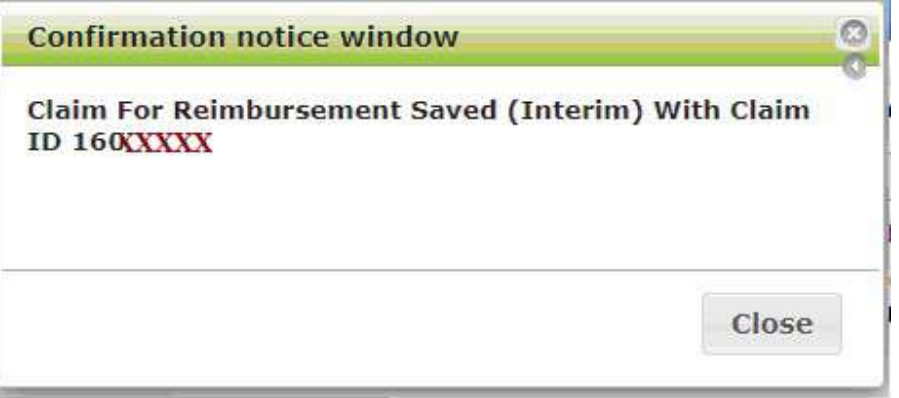

To check the status of the Claim:

# Go to www.echsbpa.utiitsl.com/ECHS and click Beneficiary Claim Status

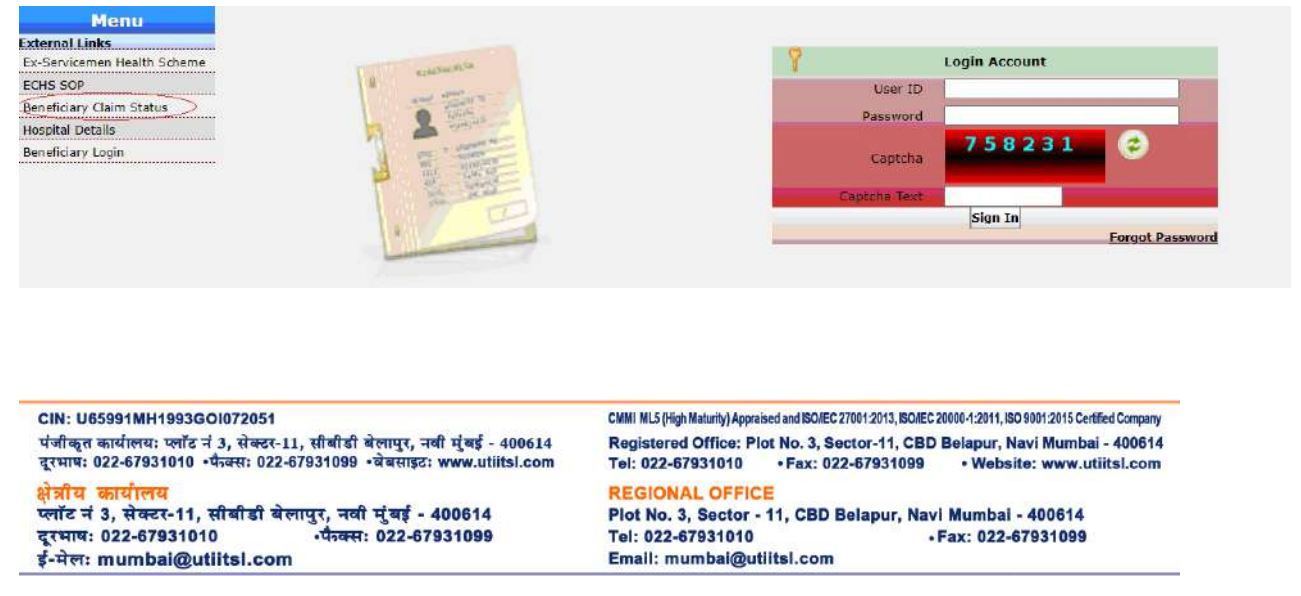

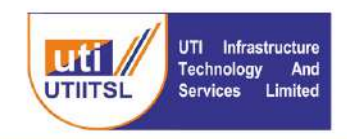

## यूटीआई <mark>इन्फ्रास्ट्रक्चर टेक्नोलॉजी एण्ड सर्विसेज लिमिटेड</mark><br>(भारत सरकार की एक कंपनी) UTI Infrastructure Technology And Services Limited (A Government of India Company)

Enter the Service No. and Claim ID, CAPTCHA Text and Submit.

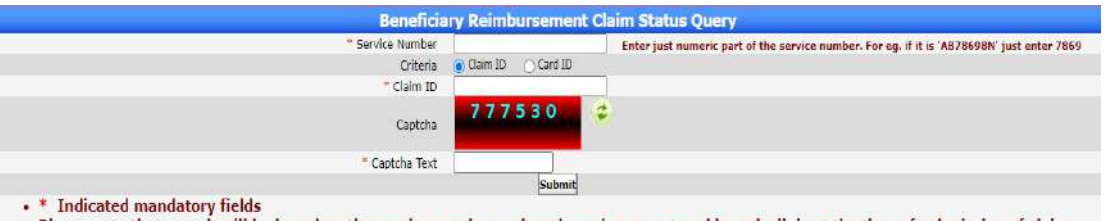

. Please note that search will be based on the service number and card number as entered by polyclinic at the time of submission of claim

CIN: U65991MH1993GOI072051 CMMI ML5 (High Maturity) Appraised and ISO/IEC 27001 2013, ISO/IEC 20000-1:2011, ISO 9001:2015 Certified Company ्तः<br>पंजीकृत कार्यालयः प्लॉट नं 3, सेक्टर-11, सीबीडी बेलापुर, नवी मुंबई - 400614<br>दूरमाषः 022-67931010 -पैत्वसः 022-67931099 -वेबसाइटः www.utiitsl.com Registered Office: Plot No. 3, Sector-11, CBD Belapur, Navi Mumbai - 400614 Tel: 022-67931010 · Fax: 022-67931099 · Website: www.utiitsl.com क्षेत्रीय कार्यालय **REGIONAL OFFICE** काराय जायात्म्य<br>प्लॉट नं 3, सेक्टर-11, सीबीडी बेलापुर, नवी मुंबई - 400614<br>दूरभाषः 022-67931010 - ग्वैत्क्सः 022-67931099 Plot No. 3, Sector - 11, CBD Belapur, Navi Mumbai - 400614 Tel: 022-67931010 · Fax: 022-67931099 ई-मेलः mumbai@utiitsl.com Email: mumbai@utiitsl.com

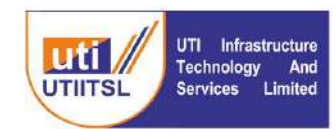

युटीआई इन्फ्रास्टक्चर टेक्नोलॉजी एण्ड सर्विसेज लिमिटेड (भारत सरकार की एक कंपनी) UTI Infrastructure Technology And Services Limited (A Government of India Company)

#### INSTRUCTION FOR POLYCLINIC USER (OIC POLYCLINIC)

The Polyclinic user (OIC Polyclinic)will receive the documents of the claims submitted online by the beneficiary for the reimbursement. After the receipt of the claim document the documents needs to be verified in the system against the hard copy submitted and soft copy uploaded in the system. The Contingent bill submitted in Hard Copy along with the Claim documents need to be scanned and digitally signed and uploaded in the claims documents during the verification and upload of the claim. On successful verification the claim will move to the Bill Processing Agency (UTIITSL)for the processing of the claim, if Need More information is required in the submitted document then user will select the status as "Need More Info" and enter the related remark and submits the claim and, rejected bills will stop there itself and beneficiary will be informed through SMS for the rejection of the Claim submitted.

User will go the link Member Claim> Receive Document. Enter the Claim ID and Member Card number (Only numeric part) and search or if Claim ID is not known click blank search (searching without entering anything). This will give the list of the Claim(s). User has to select the claim and submit for receiving the claim. User will go to the link Member Claim > Receipt of Claim and generate the receipt of the claim by entering the Claim ID. This receipt acknowledgement will be given to the beneficiary on receipt of the claim of the bills.

### (a) Receiving of Documents

Click the link Member Claim> Receive Documents and enter the search button after entering the details or blank search. List of submitted beneficiary claims will be listed. Select the Check Box and enter the remark and status to receive the claim.

CIN: U65991MH1993GO1072051 पंजीकृत कार्यालय: प्लॉट नं 3, सेक्टर-11, सीबीडी बेलापुर, नवी मुंबई - 400614 दूरभाषः 022-67931010 •पैजन्सः 022-67931099 • बेबसाइटः www.utiitsl.com .<br>भेजीय कार्यालय प्लॉट नं 3, सेक्टर-11, सीबीडी बेलापुर, नवी मुंबई - 400614 दूरभाषः 022-67931010 -पैग्क्स: 022-67931099 ई-मेलः mumbai@utiitsl.com

CMMI ML5 (High Maturity) Appraised and ISO/IEC 27001:2013, ISO/IEC 20000-1:2011, ISO 9001:2015 Certified Company Registered Office: Plot No. 3, Sector-11, CBD Belapur, Navi Mumbai - 400614 · Fax: 022-67931099 Tel: 022-67931010 · Website: www.utiitsl.com **REGIONAL OFFICE** Plot No. 3, Sector - 11, CBD Belapur, Navi Mumbai - 400614 Tel: 022-67931010 · Fax: 022-67931099 Email: mumbai@utiitsl.com

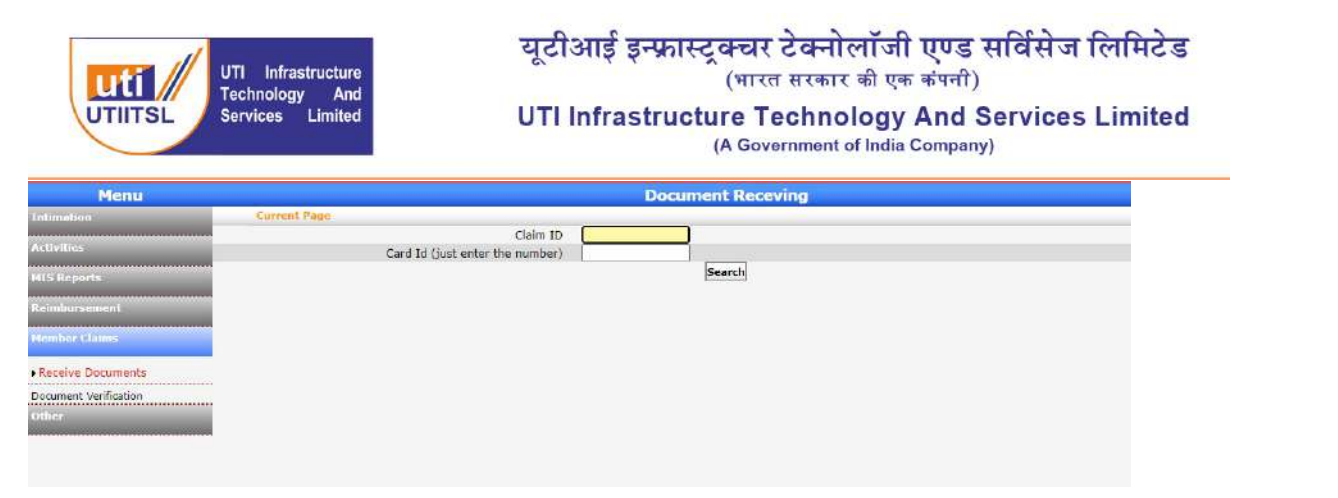

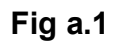

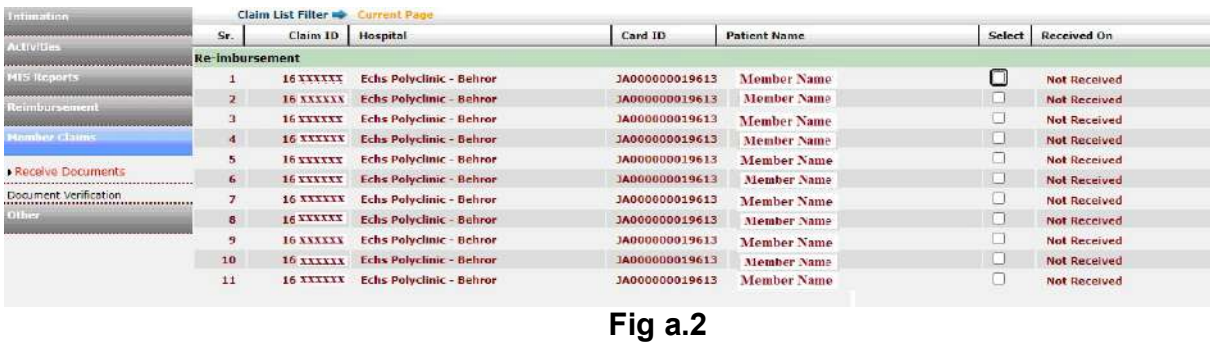

# (b) Verification of Documents

This allows the user to open the documents by clicking on the File Name of the document, select verify, and select remarks for all documents.

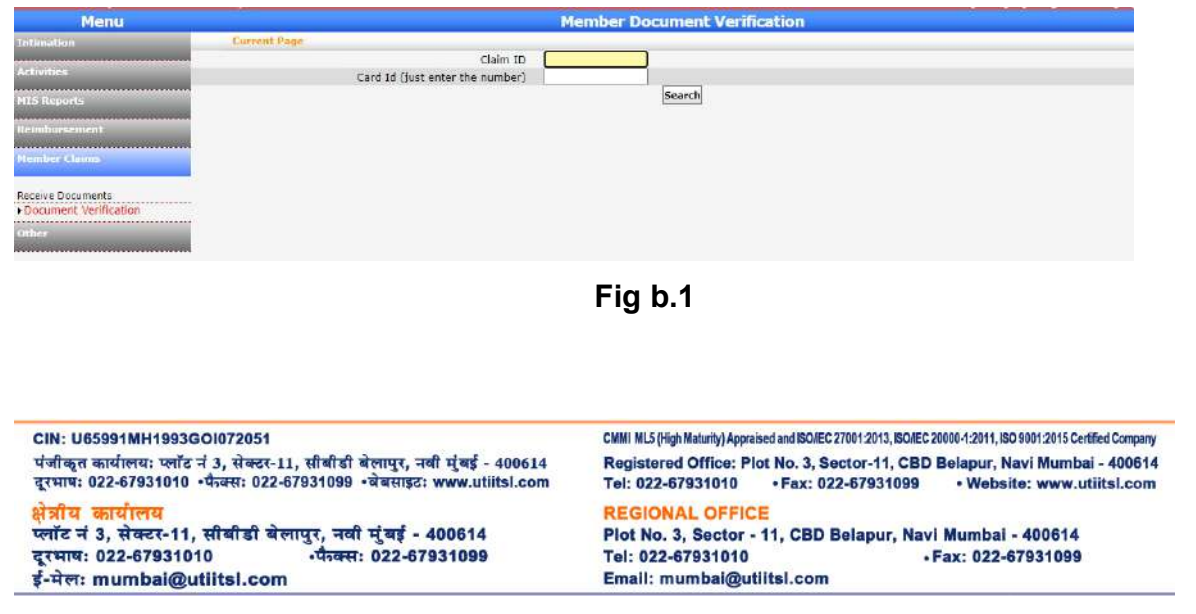

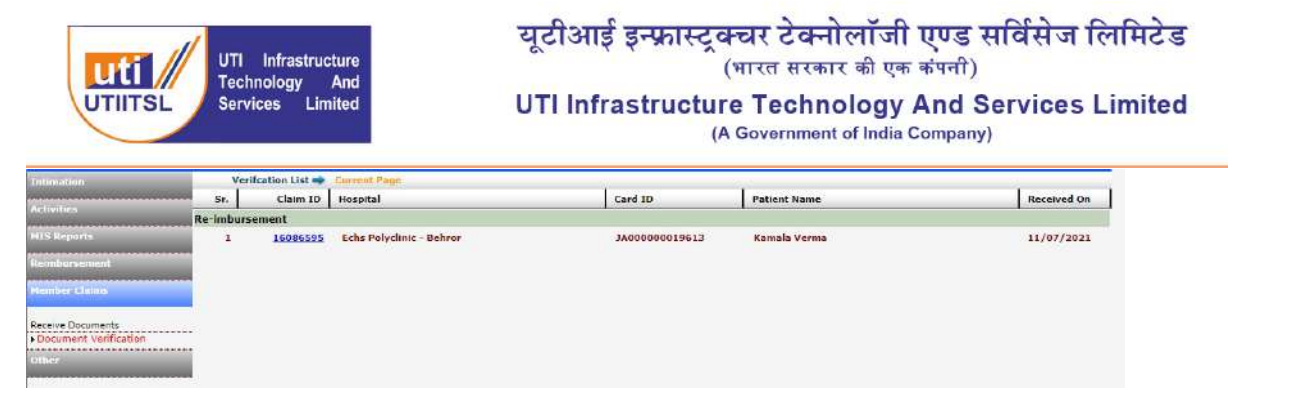

### Fig b.2

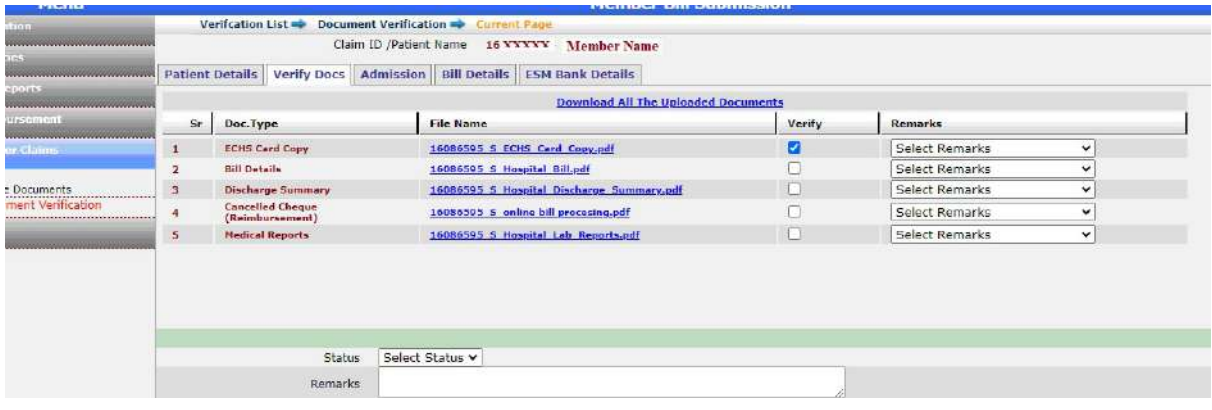

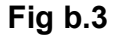

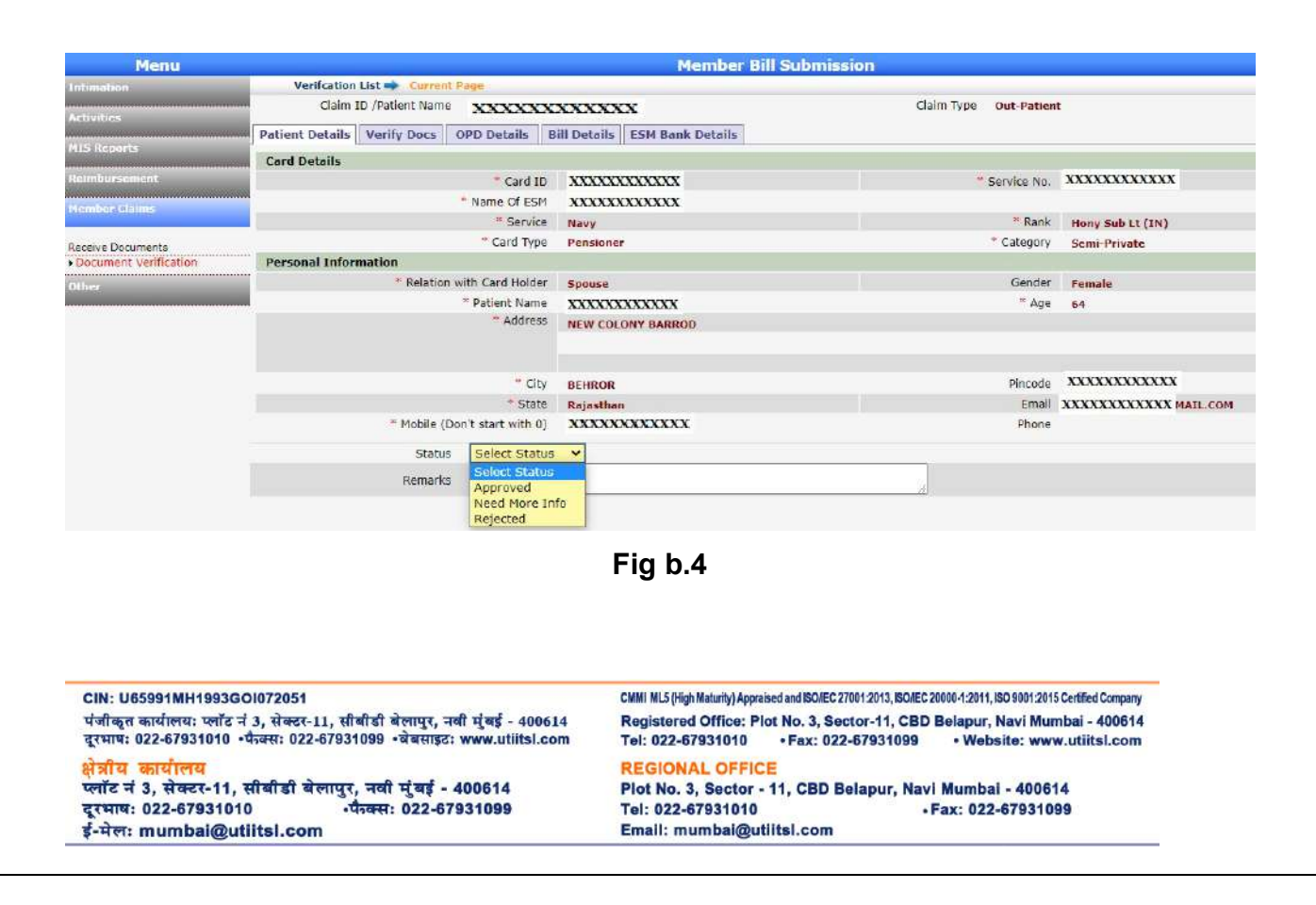

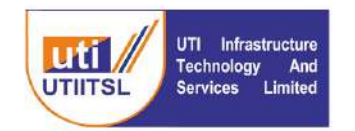

Select the status (Approved, Need More Info or Rejected) and enter the remarks, then submit the claim verification.

If approved, it will go to the BPA (UTIITSL) for processing, for Need More info it will go to the beneficiary with the remarks, however, if rejected, it will stop here and an SMS will be sent to the beneficiary informing them about the rejection.

\*\*\*\*\*\*\*\*\* End\*\*\*\*\*\*

CIN: U65991MH1993GO1072051 CMMI ML5 (High Maturity) Appraised and ISO/IEC 27001:2013, ISO/IEC 20000-1:2011, ISO 9001:2015 Certified Company पंजीकृत कार्यालय: प्लॉट नं 3, सेक्टर-11, सीबीडी बेलापुर, नवी मुंबई - 400614 Registered Office: Plot No. 3, Sector-11, CBD Belapur, Navi Mumbai - 400614 दूरभाषः 022-67931010 - पैज्यसः 022-67931099 - वेबसाइटः www.utiitsl.com Tel: 022-67931010 · Fax: 022-67931099 · Website: www.utiitsl.com **REGIONAL OFFICE** शेत्रीय कार्यालय .<br>प्लॉट नं 3, सेक्टर-11, सीबीडी बेलापुर, नवी मुंबई - 400614<br>दूरभाषः 022-67931010 - पौतवसः 022-67931099 Plot No. 3, Sector - 11, CBD Belapur, Navi Mumbai - 400614 Tel: 022-67931010 · Fax: 022-67931099 ई-मेलः mumbai@utiitsl.com Email: mumbai@utiitsl.com